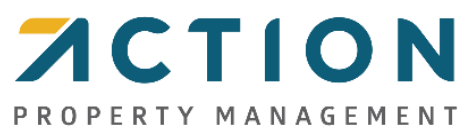

## **Resident Portal: How to Register for a New Account**

Below are the steps to creating your Resident Portal account.

- 1. Access [https://resident.actionlife.com](https://resident.actionlife.com/) in a web browser.
- 2. Click on the Register button.
- 3. There are two options to continue with registering: by using your Account Number or by using an Authorization Code.
	- a. Account Number
		- i. Enter your full, twelve-digit account number.
			- 1. If you do not know your twelve-digit account number, please contact your Management Team or Community Care by sending an email to [communitycare@actionlife.com](mailto:communitycare@actionlife.com) or by calling (800) 400-2284. Please provide the property address and name of the Owners on the deed.
		- ii. Click Submit.
		- iii. In the validation step to "Choose a name that is listed on the deed of your property", select the option that matches the last name of an Owner on the deed of your property.
		- iv. In the validation step to "Choose your property address", select the option that matches the address for your property.
		- v. Click Submit
	- b. Authorization Code
		- i. Enter your full, case sensitive Authorization Code.
			- 1. If you have not been provided an Authorization Code, please contact your Management Team or Community Care by sending an email to [communitycare@actionlife.com](mailto:communitycare@actionlife.com) or by calling (800) 400-2284. Please provide the property address and name of the Owners on the deed.
		- ii. Click Submit.
- 4. Fill in the information on the Finish Setting Up Your Profile page to match your personal information (this information does not need to match the deed).
- 5. Click Register. You will now be logged in.

If you have any difficulty, please contact Community Care by sending an email t[o communitycare@actionlife.com](mailto:communitycare@actionlife.com) or by calling (800) 400-2284.

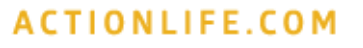